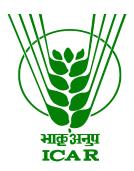

# Mobile App Links Data Submission Document (for KRISHI Nodal Officer)

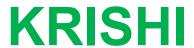

ICAR Research Data Repository for Knowledge Management

# **MobileApp Link Submission by Nodal Officer**

- 1. Go to: <a href="https://krishi.icar.gov.in/">https://krishi.icar.gov.in/</a>
- 2. Then click on Mobile App Link menu in left side

OR use direct URL as:

https://krishi.icar.gov.in/mobileapp/

3. Click on login link in the right hand corner

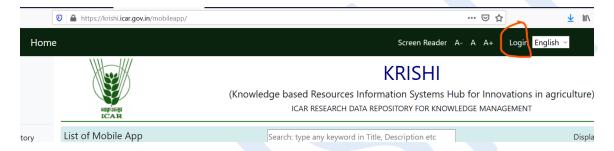

4. Enter Nodal Officer email id (e.g. krishi.xxxxx@icar.gov.in) and password:

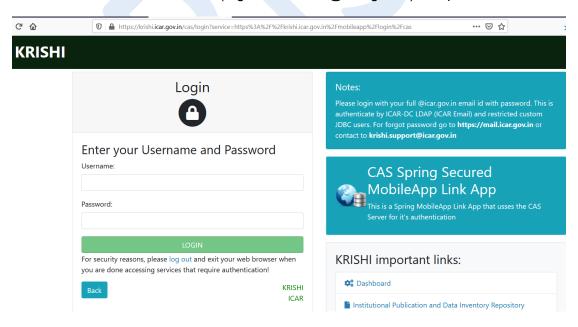

5. After login go to KNO/AKMU List menu bar and click on Add new Mobile App Link

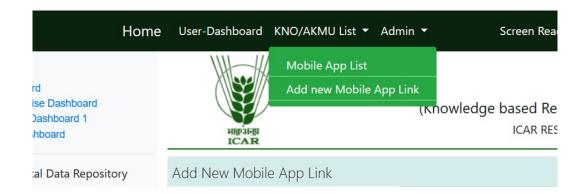

#### 6. Open Add Link form

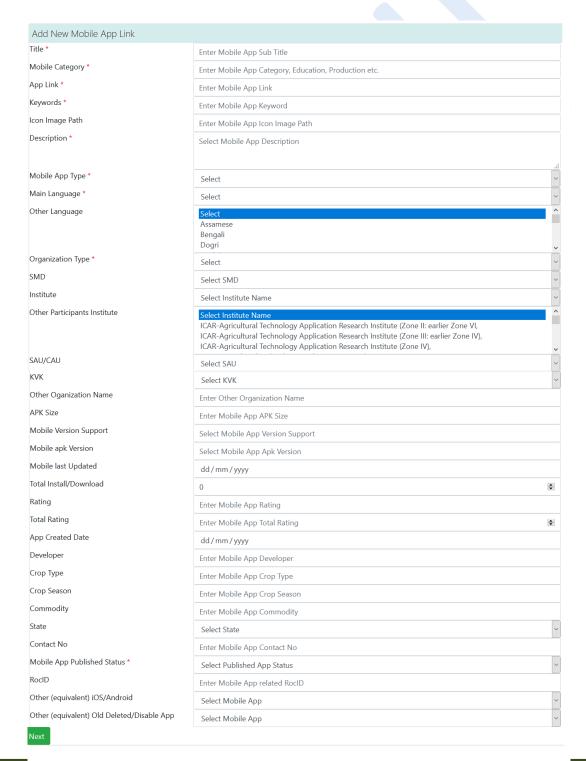

### 7. Android Mobile App example

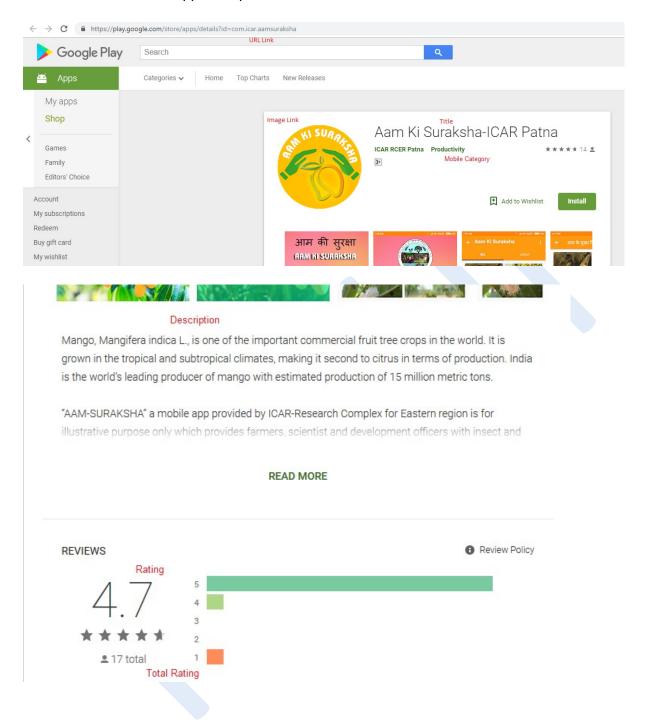

#### ADDITIONAL INFORMATION

Updated

Size

Installs

March 6, 2018

21M

1,000+

Current Version

Requires Android

Content Rating

1.4

4.0.3 and up

Rated for 3+

Learn More

Permissions

Report

Offered By

View details

Flag as inappropriate

ICAR RCER Patna

#### Developer

Visit website

directoricarrcer@gmail.com

Developer Email

Privacy Policy

ICAR Research Complex

For Eastern Region, ICAR

Parisar, P. O.: Bihar

Veterinary College, Patna, Bihar – 800014

- 8. Submit Mobile App Link information (e.g. given above point 8 Android Mobile App):
  - First enter **Title** of Mobile App Link
  - Enter **Mobile Category** (as mention in Image or as required, it is optional)
  - Enter Link in above image example (It is unique. Duplicate Entry is not allowed)
  - Enter **Keyword** as relevant according to app
  - Enter **Image icon Path** link by right click on display image and copy paste of **Image URL** (e.g. given example in chrome browser)
  - Enter Keyword as relevant according to app
  - Select Mobile App Type device Type: Android, iOS, Windows or Other
  - Enter **Language** name: English, Hindi etc. (multiple language enter with , comma separated e.g. Hindi, Punjabi)
  - Select Organization Type: ICAR, SAU, CAU or any Other Govt. Institutions.
  - If you have select Organization Type "ICAR" then select related SMD of your Institute and your Institute name
  - If you have select Organization Type "SAU/CAU" then select related CAU/SAU
     University name from dropdown
  - If you have select Organization Type "KVK" then select related KVK name from dropdown list
  - If you have select Organization Type "Other" then skips SMD, Institute, SAU-CAU and KVK.
  - Enter APK Size (in MB) as display in image
  - Enter Mobile Version Support as display in image

- Enter **Mobile apk Version** as display in image
- Enter Mobile last Updated as display in image
- Enter Total Install/Download as display in image
- Enter Rating as display in image
- Enter Total Rating as display in image
- Enter Rating as display in image
- Enter **Developer** as display in image
- Enter Crop Type related to Crop
- Enter Crop Season related to Crop
- Enter **Commodity** related to Crop
- Enter related State
- Enter Contact No as direct contact to apk's owner
- Select Yes in Mobile App Published Status, if it's published
- Skip RocID
- Enter all compulsory fields (\*)
- Finally **Submit** your data and if facing any problem please inform us. Use **Reset** button to blank the form.
- 9. Image Link copy:

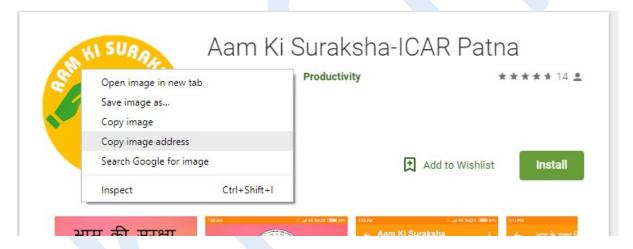

10. After submitting data record will display in **Nodal-Manage-Link** list. Default it is disable and not visible in public view and show in **Status: 0**. After enable (click on) it is display **Status:** 1

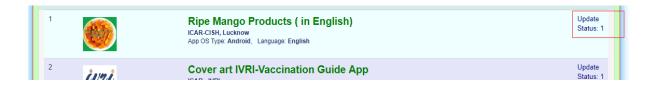

- 11. To update mobile link, click on **Update**, and update information of Mobile App Link
- 12. After enabling by Administrator or Nodal Officer, it will publically visible. Go to URL <a href="https://krishi.icar.gov.in/KRISHIsite/MobileApp/">https://krishi.icar.gov.in/KRISHIsite/MobileApp/</a>

13. Select Filter on related Mobile App Organization Type and your submitted application will display by filtered record in Search Box

## https://krishi.icar.gov.in/mobileapp/

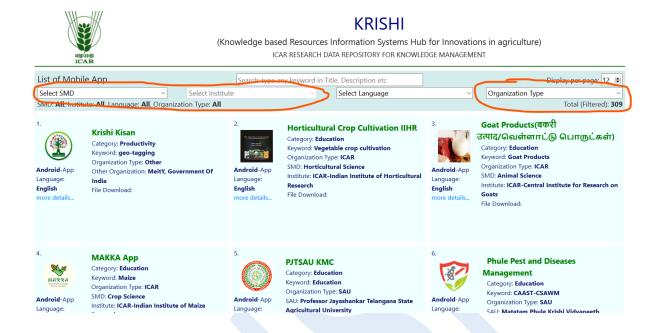